## HVORDAN BRUKE IMPORT I TSD

[Krypter filene du skal laste inni TSD ved å bruke 7zip.](https://www.odont.uio.no/tjenester/it/hjelp/tsd/tsd_krypterefil.pdf)

Åpen en web browser. Eks Chrome

Skriv i adressefeltet data.tsd.usit.no

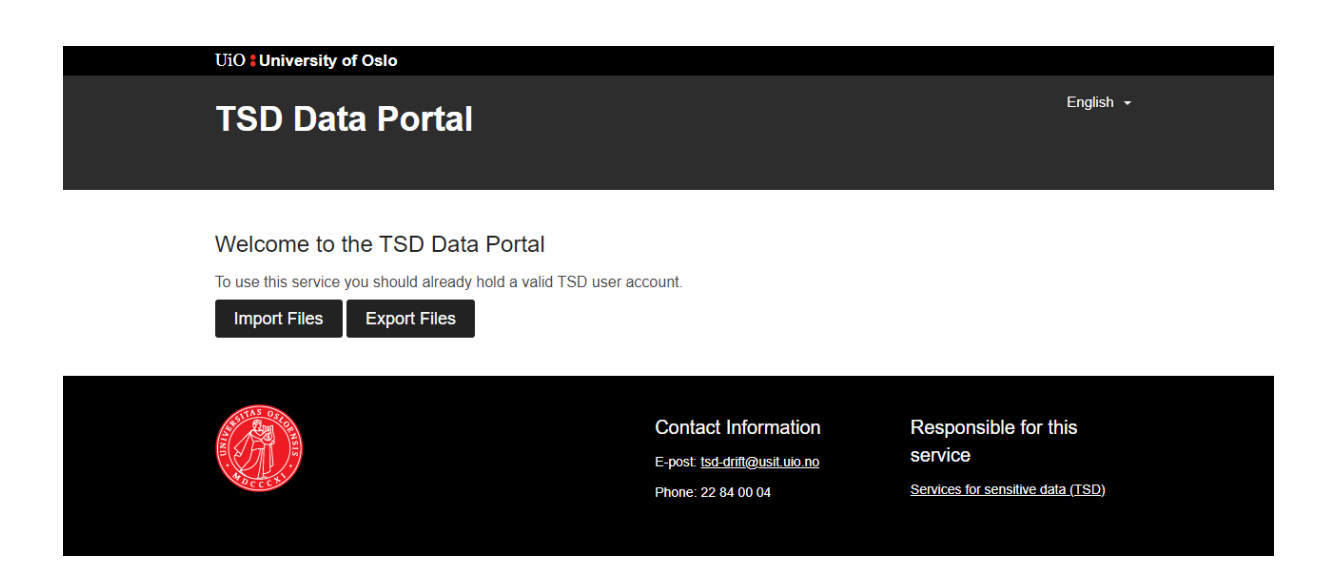

## Velg Import Files for å laste opp filer til TSD

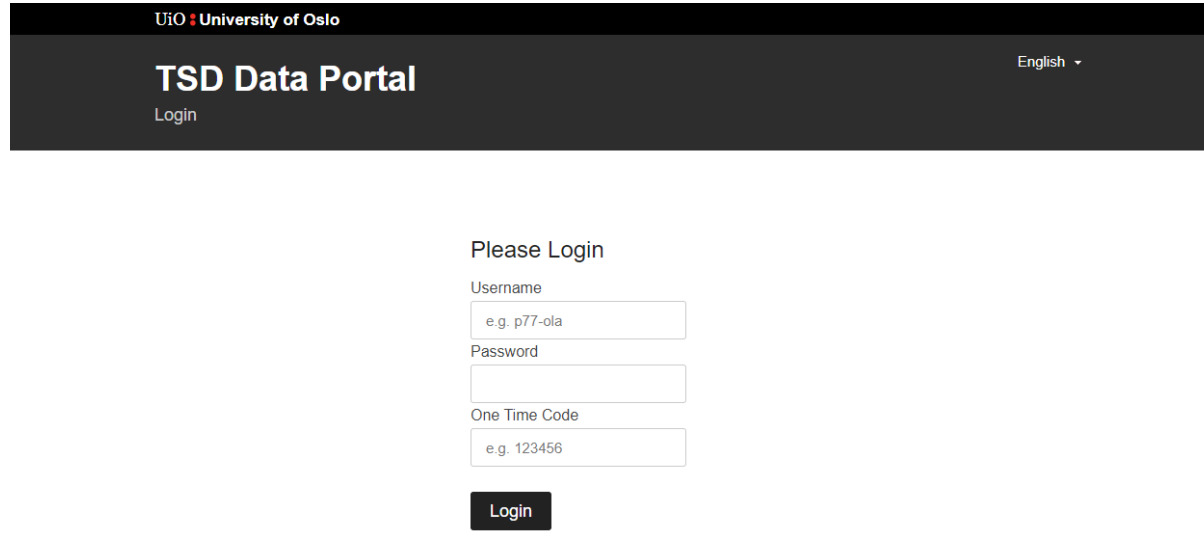

Skriv inn username, passord og passcode som du får fra mobilen din og trykk på login.

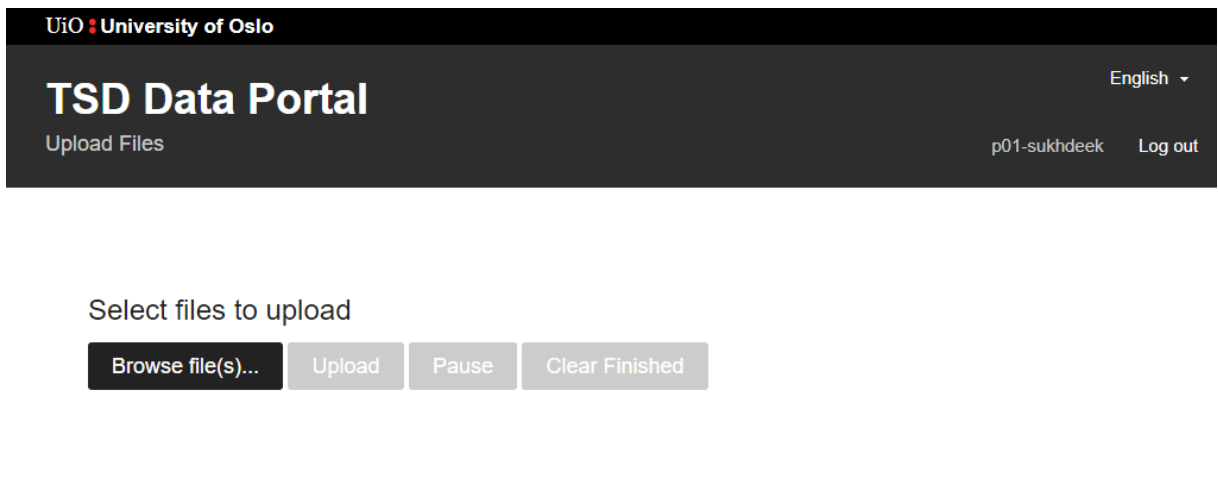

Trykk på Browse Files og velg den fil/mappe som du har kryptert med 7zip

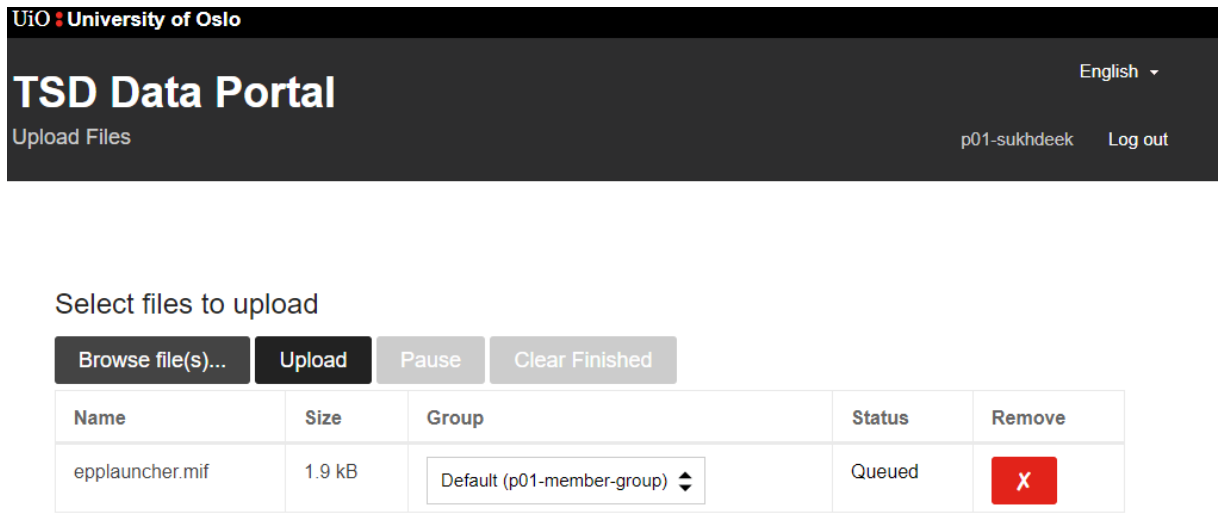

Denne filen dukker opp i TSD . Login i prosjektet ditt og åpen windows explorer . du finner filen under *data/durable/file-import/pXX-member-group*.

Finn din kryptert fil og flytt den til din privat mappa hvor du kan dekryptere den ved å bruke 7zip og bruke passord som var satt opp tidligere for å kryptere filen